- $\checkmark$  Opera com potenciômetro ou sinal de tensão
- **v** Totalmente configurável via software
- Saída para alarme

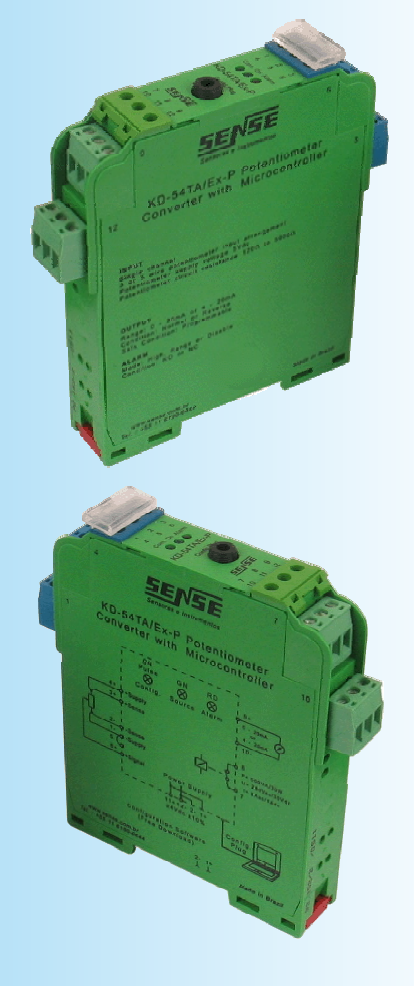

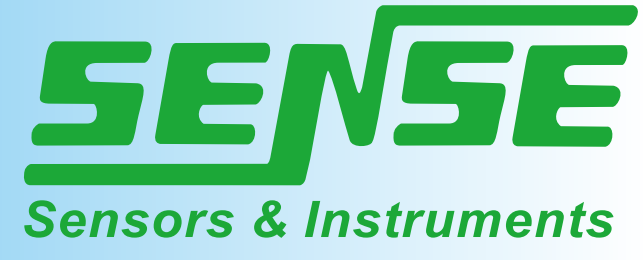

### Módulo Conversor Para Potenciômetro

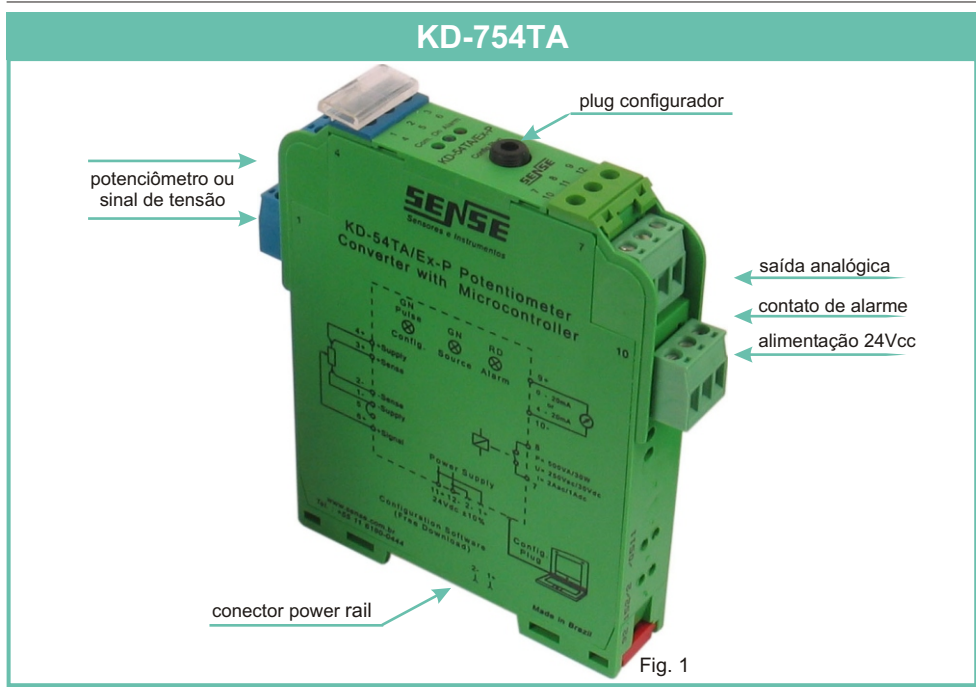

### **Conversor para Potenciômetro**

O conversor para potenciômetro da Sense, foi projetado com circuitos microprocessados e conversor analógico digital de 24 bits para proporcionar o máximo de precisão e estabilidade.

Com o novo circuito microprocessado, implementou-se algoritimos de linearização do sinal dos potenciômetros, que alias são configurados através de um software de fácil manipulação.

O instrumento proporciona: saída analógica 0-20mA ou 4-20 mA, alarme alto e baixo e mais:

- $\checkmark$  saída reversa
- $\checkmark$  condição de segurança
- $\checkmark$  valor fixo para saída

Este equipamento tem por finalidade converter o sinal do potenciômetro ou do gerador de tensão, em um sinal analógico de corrente.

O conversor pode operar com potenciômetros à três ou cinco fios e através dos menus Configure e Calibration, temos acesso a todos os submenus de configuração necessárias para o perfeito funcionamento do conversor.

O usuário tem a opção de salvar todas as configurações feitas para uso futuro.

### **Elemento de Campo**

O conversor foi projetado para trabalhar com potenciômetros com resistência de 120 a 5000 ou gerador de tensão de 0 a 10Vcc

## **Potenciômetro**

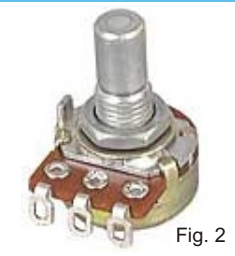

# **Gerador de Tensão**

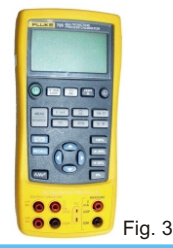

# **Fixação do Conversor**

A fixação do conversor internamente no painel deve ser feita utilizando-se trilhos de 35mm (DIN-46277), onde inclusive pode-se instalar um acessório montado internamente ao trilho metálico (sistema Power Rail) para alimentação de todas as unidades.

1° - Com auxilio de uma chave de fenda, empurre a trava de fixação do conversor para fora.

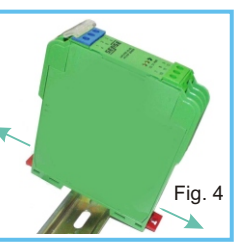

2° - Abaixe o conversor até que ele se encaixe no trilho.

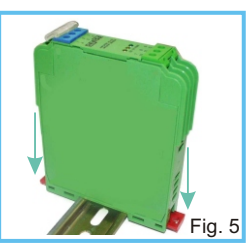

3° - Aperte a trava de fixação até o final e certifique que esteja bem fixado.

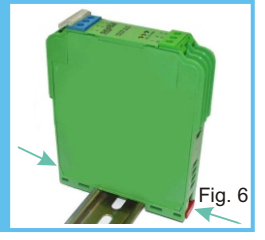

### **Montagem na Horizontal**

Recomendamos que os conversores sejam montados na posição horizontal, afim de que haja maior circulação de ar e que o painel seja provido de um sistema de ventilação, evitando o sobreaquecimento dos componentes internos.

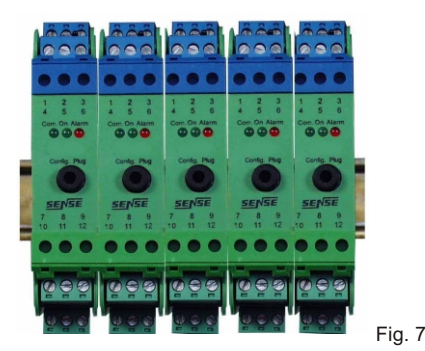

**Sistema Power Rail**

Consiste de um sistema onde as conexões de alimentação são conduzidas e distribuidas no próprio trilho de fixação, através dos conectores localizados na parte inferior do conversor. O sistema reduz as conexões externas entre os instrumentos conectados no mesmo trilho.

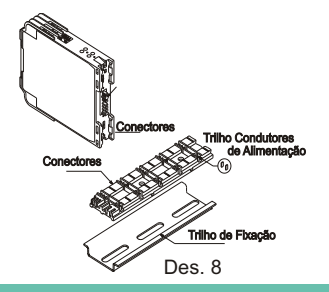

## **Trilho Power Rail**

O trilho Power Rail TR-KD-02 é um poderoso conector que fornece interligação dos instrumentos conectados ao tradicional trilho de 35mm. Quando unidades do KD forem montadas no trilho, automaticamente a alimentação será conectada aos módulos.

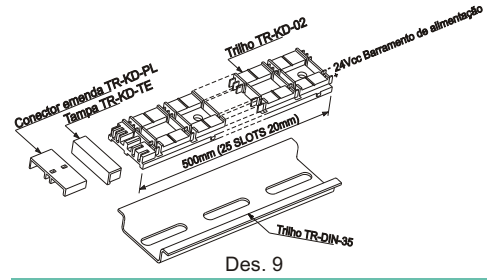

### **Sistema Plug-in**

No modelo básico KD-754 as conexões dos cabos de entrada, saída e alimentação, são feitas através de bornes de compressão montados na própria peça.

Opcionalmente os instrumentos da linha KD, podem ser fornecidos com sistema plug-in. Neste sistema as conexões dos cabos são feitas em conectores tripolares que de um lado possuem terminais de compressão e do outro lado são conectados ao equipamento.

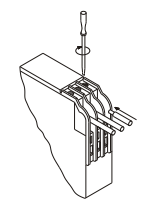

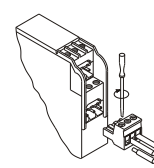

Bornes de Compressão Sistema Plug-in

Des. 10

*Sense* 2

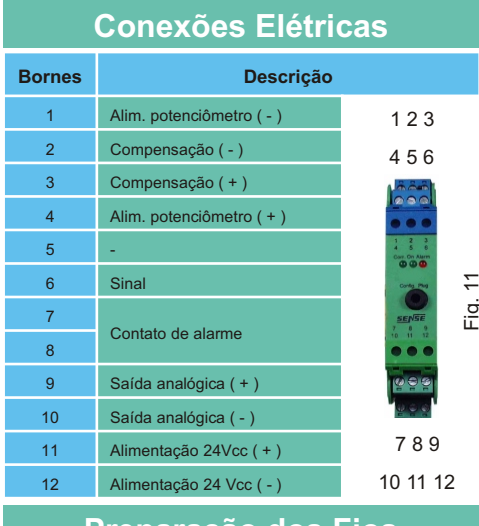

### **Preparação dos Fios**

Fazer as pontas dos fios conforme desenho abaixo:

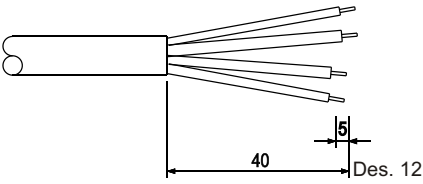

Cuidado ao retirar a capa protetora para não fazer pequenos cortes nos fios, pois poderá causar curto circuito entre os fios.

# **Procedimentos**

Retire a capa protetora, coloque os terminais e prenda-os, se desejar estanhe as pontas para uma melhor fixação.

# **Terminais**

Para evitar mau contato e problemas de curto circuito,<br>aconselhamos utilizar terminais pré-isolados aconselhamos (ponteiras) cravados nos fios.

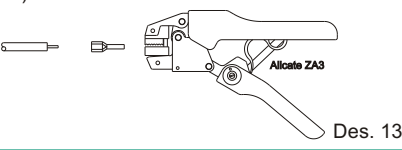

# **Conexão da Alimentação**

A unidade pode ser alimentada em:

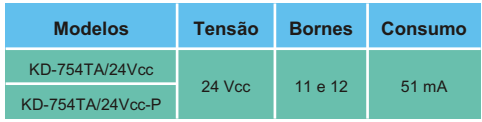

# **Led's de Sinalização**

O conversor possui três leds de sinalização no painel frontal, conforme ilustra a figura abaixo:

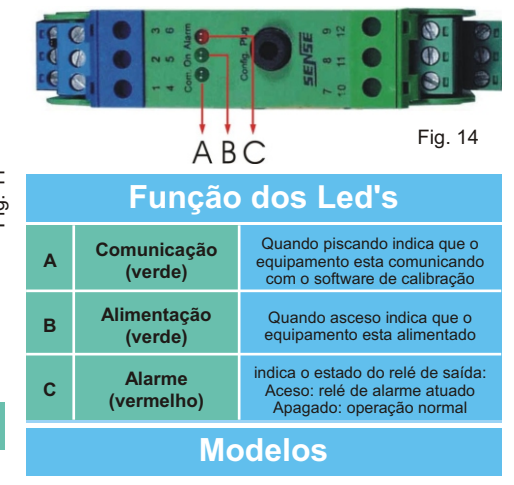

O conversor é fornecido em dois modelos:

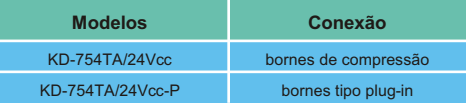

# **Contato Auxiliar de Alarme**

O conversor possui um contato de alarme totalmente configurável via software de configuração.

O contato auxiliar de sinalização de defeitos de vários equipamentos podem ser conectados a um único sistema de alarme. Caso ocorra algum defeito, o sistema de alarme será acionado, possibilitando a identificação do equipamento em alarme através do led vermelho no frontal.

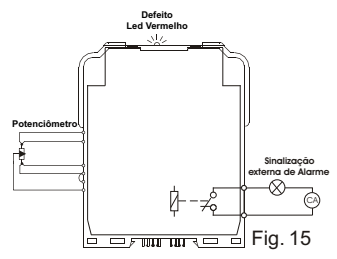

# **Capaciade do Contato Auxiliar**

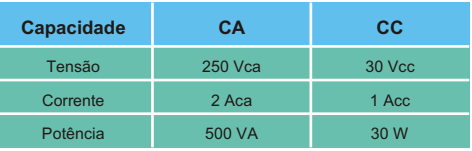

### **Conexão de Entrada** A entrada do KD-754 permite a utilização de potenciômetro ou gerador de tensão como elemento de campo. Veja abaixo os diagramas de conexão para cada situação. **Potenciômetro** Para a ligação do potenciômetro deve-se fazer um jumper nos bornes 3 e 4 e um nos bornes 1, 2 e 5 o sinal variavel deve ser conectado no borne 6. SENSE  $\mathbf{I}$ KD-754TA  $\mathbf{A}$ 4+  $\mathbf{I}$  $-0$ +Supply 3+  $610 -$ +Feedback I  $\sim$  $\overline{\mathbf{b}}$  -Feedback 1-  $\Delta$ -Supply 5 ó  $6+$ Q-Signal Power Supply  $11+12-2-1+$ Fig. 16  $24Vdc + 10%$ **Gerador de Tensão**

Para a ligação do gerador deve-se ligar o negativo do gerador no borne 1 fazendo um jumper para os bornes 2 e 5 e o positivo do gerador deve ser conectado no borne 6.

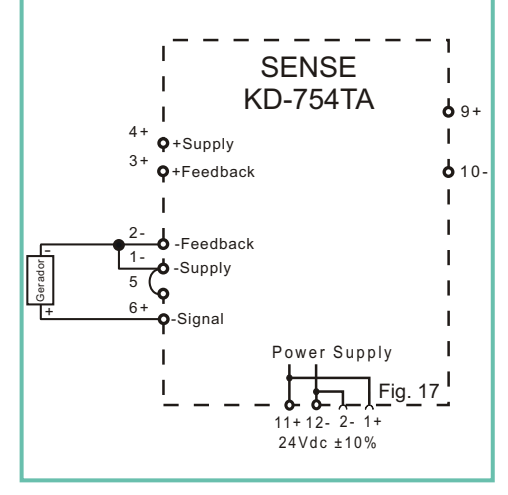

# **Circuito de Saída**

O circuito de saída converte precisamente a variação de resistencia enviada pelo potenciômetro em um sinal de corrente ou tensão, além de isola-lo galvanicamente.

**Nota 1**: Para saída em tensão deve-se inserir um resistor de 250 em paralelo com a saída.

**Nota 2**: O software não indica saída em tensão, sendo necessário colocar um voltímetro em paralelo com a saída.

## **Esquema de Ligação Incorreto**

O controlador lógico programável (CLP),que vai receber o sinal de saída do conversor **NÃO** pode alimentar o loop.

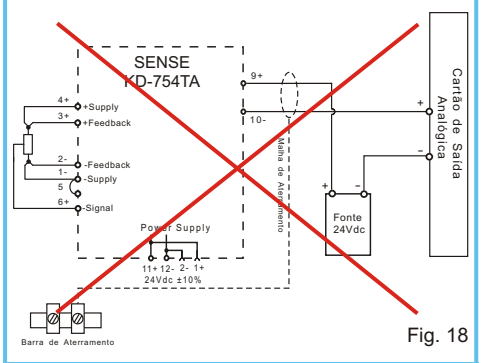

# **Esquema de Ligação Correto**

O próprio conversor gera a tensão 24Vcc para alimentar o estágio de saída que gera o sinal de 0 - 20mA ou 4 - 20mA.

Portanto o controlador lógico programável (CLP) **NÃO** deve possuir entrada alimentada, mas sim a entrada do controlador dever ser passiva, ou seja, deve "ler" o sinal de corrente gerado externamente.

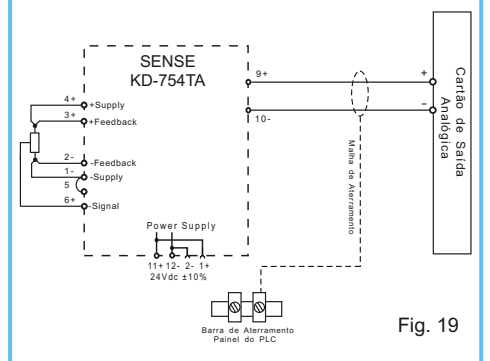

Caso não seja conhecido se a entrada do PLC ou controlador alimente o loop, confira conectando um voltímetro na entrada que não pode indicar nenhuma tensão.

### Módulo Conversor Para Potenciômetro

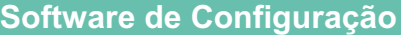

O software de configuração do KD-754 tem uma interface simples é de fácil utilização, pois possui menus práticos que agilizam a configuração do instrumento. O software conta ainda com a possibilidade de salvar as configurações feitas para uso futuro, evitando que seja necessário refazer todas as configurações.

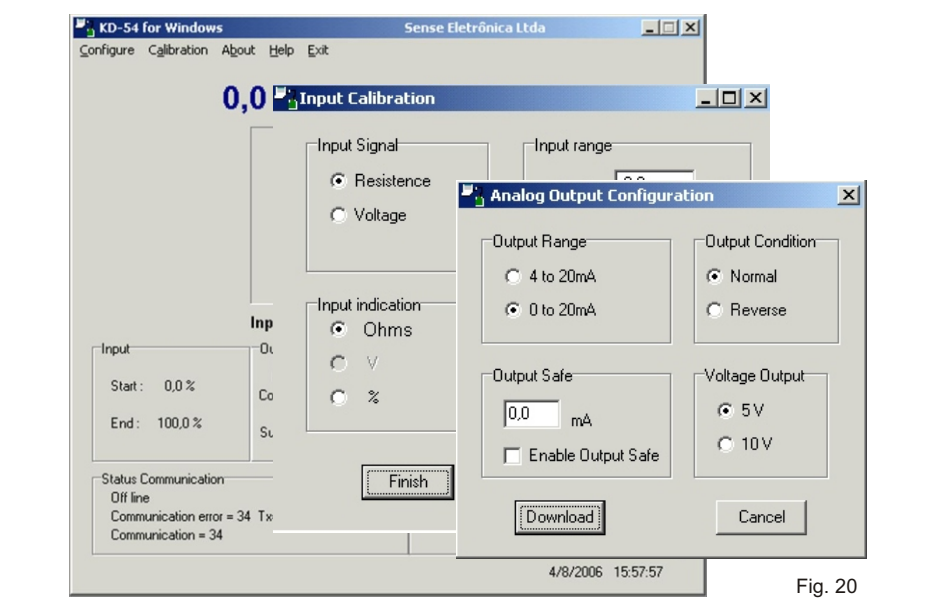

# **Aquisição do Software de Configuração**

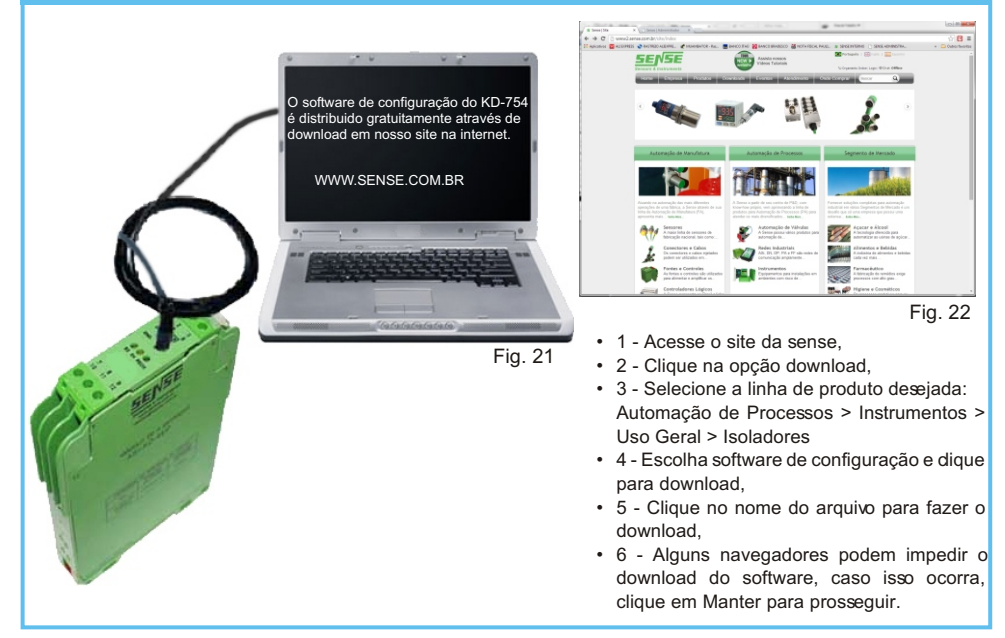

### **Programação do Software**

### **Instruções de Instalação:**

O software de configuração do KD-754 é fornecido gratuitamente através de download, mas o cabo de conexão não é fornecido com o instrumento e deve ser encomendado separadamente.

**Cabo de configuração: CF-KD/DB-9-P2S - PN 5000002231**. **Cabo conversor USB/Serial** - **PN 5000002503**.

Se o computador onde o sofware for instalado possuir porta serial DB-9, utilize apenas o cabo de configuração CF-KD/DB-9-P2S.

Caso o computador onde o software for instalado possuir apenas porta USB, deve-se utilizar o cabo de configuração em conjunto com o cabo conversor USB/Serial.

Nota: Para que o cabo USB/ Serial funcione corretamente, deve-se instalar o driver disponível para download em nosso site.

[Download driver do cabo USB/Serial.](http://www2.sense.com.br/produtos/index/9/283/Isoladores#aba283006)

**ATENÇÃO!** Existem duas versões de software disponível para download, uma para windows 95 até XP e outra para windows 7 e 8. Verifique qual a versão do windows instalada em seu computador.

- Faça o download da versão adequada do software em nosso site, através do botão download ou no próprio datasheet do produto.

[Download software de configuração.](http://www2.sense.com.br/produtos/index/9/283/Isoladores#aba283006)

- Descompacte o software, dê um duplo clique no ícone Setup.exe (para Windows 95 até XP) ou KD50\_Install.exe (para Windows 7 e 8) para iniciar a instalação.

- Após a instalação, abra o software e conecte o cabo de configuração adequado entre o computador e o KD-54. Energize o instrumento com alimentação de 24Vcc.

**Nota:** Para a instalação do software do KD-754 para Windows 7 ou 8, é necessário ter instalado o Java versão 7 ou superior.

#### **Tela Inicial** Na tela inicial do software do KD-754 podemos vizualizar o gráfico de entrada e saída e as informações de configuração do mesmo. KD-54 for Windows Sense Eletrônica Ltda  $| \square | \times |$ Configure Calibration About Help Exit  $0.0 \%$  $0.000 \, \text{mA}$  $100.0<sup>2</sup>$ 20.00mA **Input Graphic I** High = 100,0 % **Cutput Graphic**  $n n z$  $0 mA$ **Input Information Condition Relay** Input Output **Output Condiction Relay** Input Alarm Alarm Mode: High Range: 0 to 20 mA Off Start:  $0.0 \times$ Condition: NO Condition: Normal Alarm High: 100,0 % Safe: Disable End: 100,0% Alarm Low: Disable  $0n$ Supply Pot: 5V **Output Information Contract Structure Information** Status Communication Information  $Q$ <sup> $H$ </sup> $E$ Last Configuration: 01/01/01 13:52 Communication error =  $34$  Tx= 2 Rx= 0 Serial Number: 100100001 Communication = 34  $TAG:$ TAG-0001 **Status Communication** *Information* **Information Information** Fig. 23

### **Input Graphic:**

Exibição gráfica do sinal de entrada.

### **Output Graphic:**

Exibição gráfica do sinal gerado pelo KD-754.

### **Input Information:**

Neste campo são exibidos os valores de star scale e end scale.

### **Output Information:**

São exibidos os valores de range, condição da saída normal ou reversa, valor seguro em caso de alarme e a tensão para o potenciômetro.

### **Alarm Information:**

Neste campo é exibido o tipo de alarme selecionado, os valores do mesmo, a condição do contato de alarme (NO ou NC) e o valor da histerese.

### **Condition Relay:**

Exibe a condição do relé (ON ou OFF).

#### **Status Communication:**

Este campo mostra as condições de comunicação, onde é indicado o estado de comunicação (online ou offline), quantidade de bytes transmitidos e quantidade de erros acontecidos.

#### **Information:**

Mostra as informações individuais deste equipamento, indicando a data e hora da última configuração, tag para identificação individual e número de série do produto.

### **Conhecendo os Menus**

Os menus do software de configuração do KD-754 são práticos e agilizam a configuração do instrumento. Veja abaixo a descrição de cada menu e submenu do software.

### **Menu Configure**

O menu configure é um dos principais menus do software de configuração, ele agrega vários submenus necessários para a perfeita configuração do instrumento.

#### **Submenu Tag:**

Clicando nesse submenu o usuário tem acesso as seguintes configurações.

• tag de calibração do instrumento

#### **Submenu Output:**

Ao clicar nesse submenu tem-se acesso as configurações de saída do instrumento, tais como:

- Output Range (0 20 ou 4 20),
- Output Condition (normal ou reversa),
- Output Safe
- Voltage Output.

#### **Submenu Alarm:**

Nesse submenu o usuário tem acesso as configurações de alarme que são:

- Alarm Mode (Higt, Low e Range),
- Relay Condition (NO, NC ou Disable)
- Alarm Input (High Alarm, Low Alarme, Hysteresis Value).

### **Set COM Port:**

O usuário define a porta de comunicação que irá utilizar, o software disponibiliza as portas COM 1 até COM 4.

### **Set Output:**

Nesse submenu pode-se setar um valor fixo para a saída. Este recurso é utilizado somente para verificação de funcionamento da saída analógica.

### **Save File:**

Permite salvar a configuração feita para uso futuro.

### **Open File:**

Permite abrir a configuração salva para que seja carregada no instrumento.

### **Print:**

Possibilita a impressão de todos os dados configurados no KD-754.

### **Menu Calibration**

O menu calibration é outro menu importante para a configuração correta do KD-754, pois agrega o submenu responsável pela calibração do sinal de entrada.

#### **Submenu Input:**

Clicando nesse submenu, temos acesso as informações para calibração da entrada que são:

- Input Signal ( resistence ou voltage)
- Input Range
- Input Indication
- Calibration

#### **Serial Number:**

Submenu restrito, somente acessado por técnicos especializados em nossa fábrica.

#### **Output:**

Submenu restrito, somente acessado por técnicos especializados em nossa fábrica.

### **Menu About**

Este menu não agrega nenhum submenu de configuração do instrumento, mas também é importante por agregar submenus com informações do fabricante e certificação do instrumento.

#### **Submenu Manufactorer:**

Exibe informações de revisão de software bem como fabricante.

## **Menu Help**

Este menu não agrega nenhum submenu, ao clicar sobre ele, abrirá diretamente o arquivo do manual de instruções do KD-754.

### **Menu Exit**

Este menu também não agrega nenhum submenu de configuração, ao clicar sobre ele, abrirá uma janela com um alerta de fechamento do software.

## **Telas de Configuração**

Cada menu e submenu apresentados anteriormente possui sua tela de configuração, veja abaixo o detalhameno de cada uma delas.

# **Tela de Configuração do TAG**

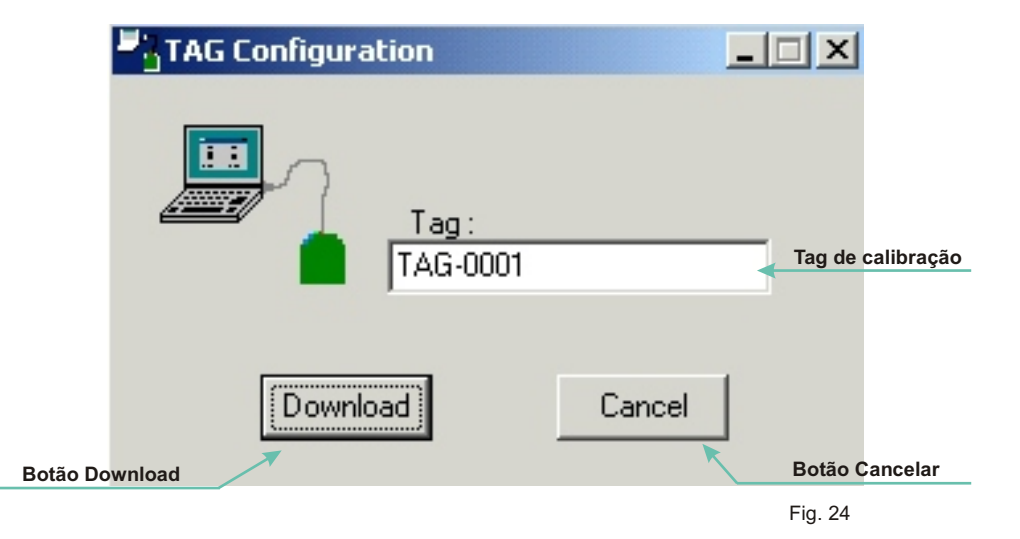

# **Tela de Configuração da Saída Analógica (Analog Output)**

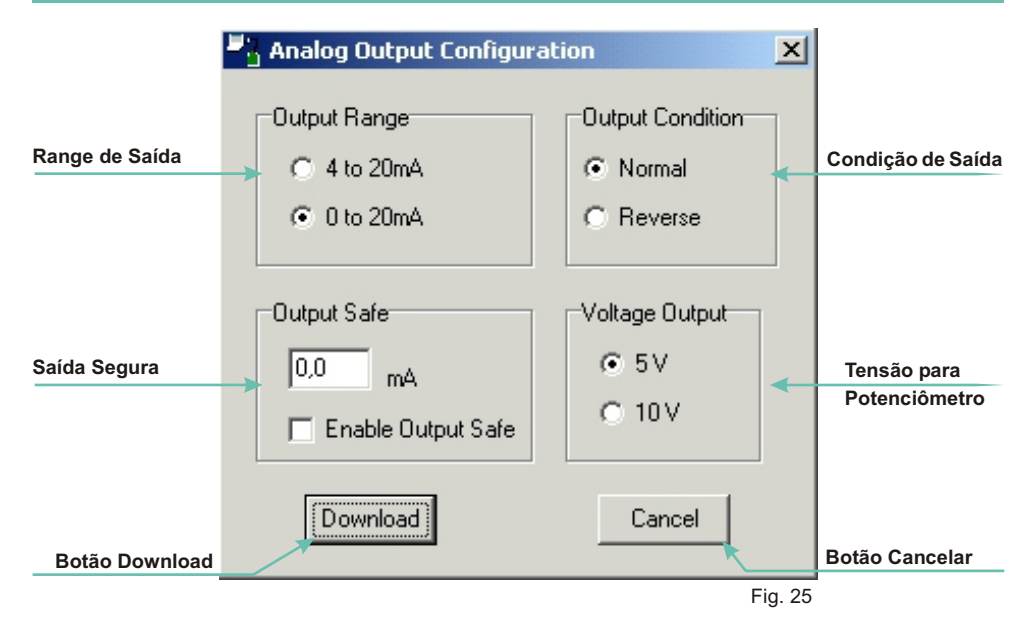

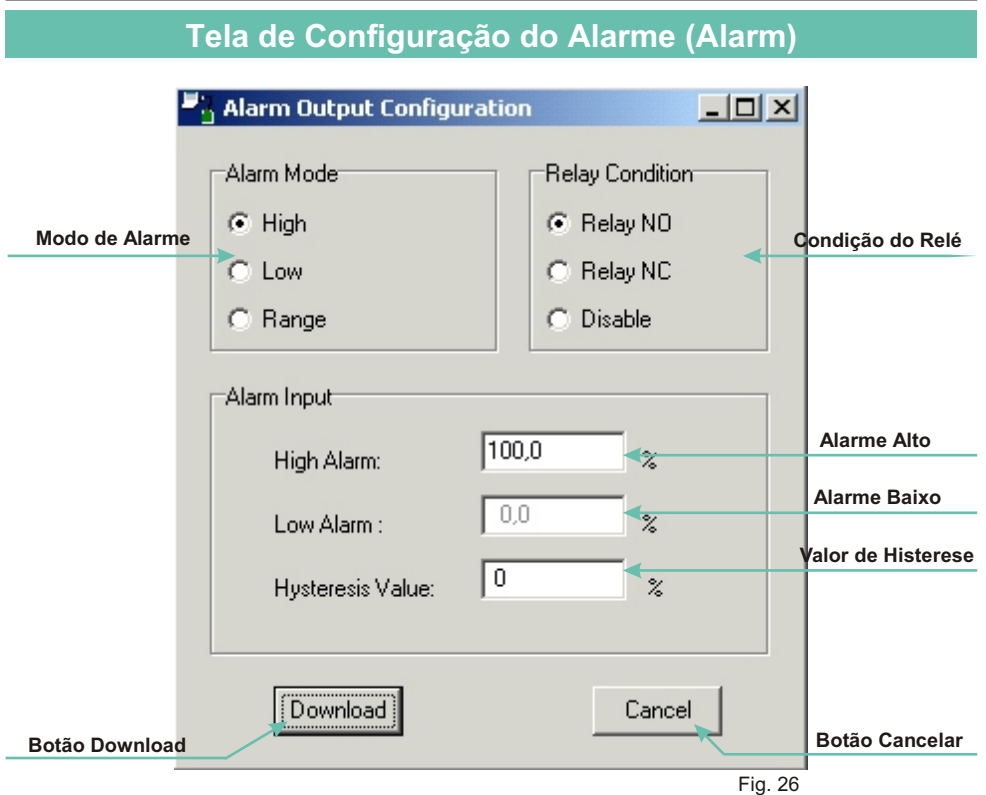

# **Tela de Configuração da Porta de Comunicação (Set Port)**

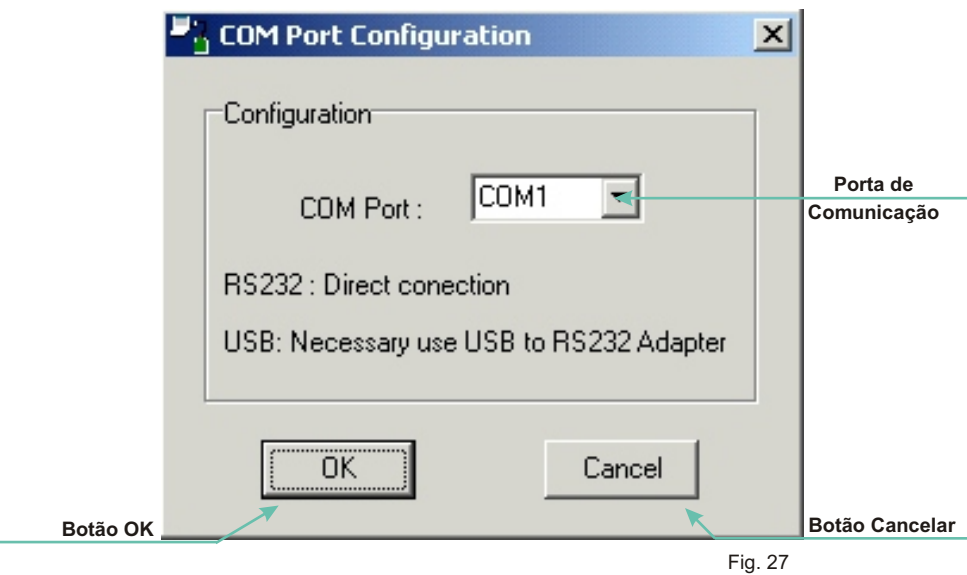

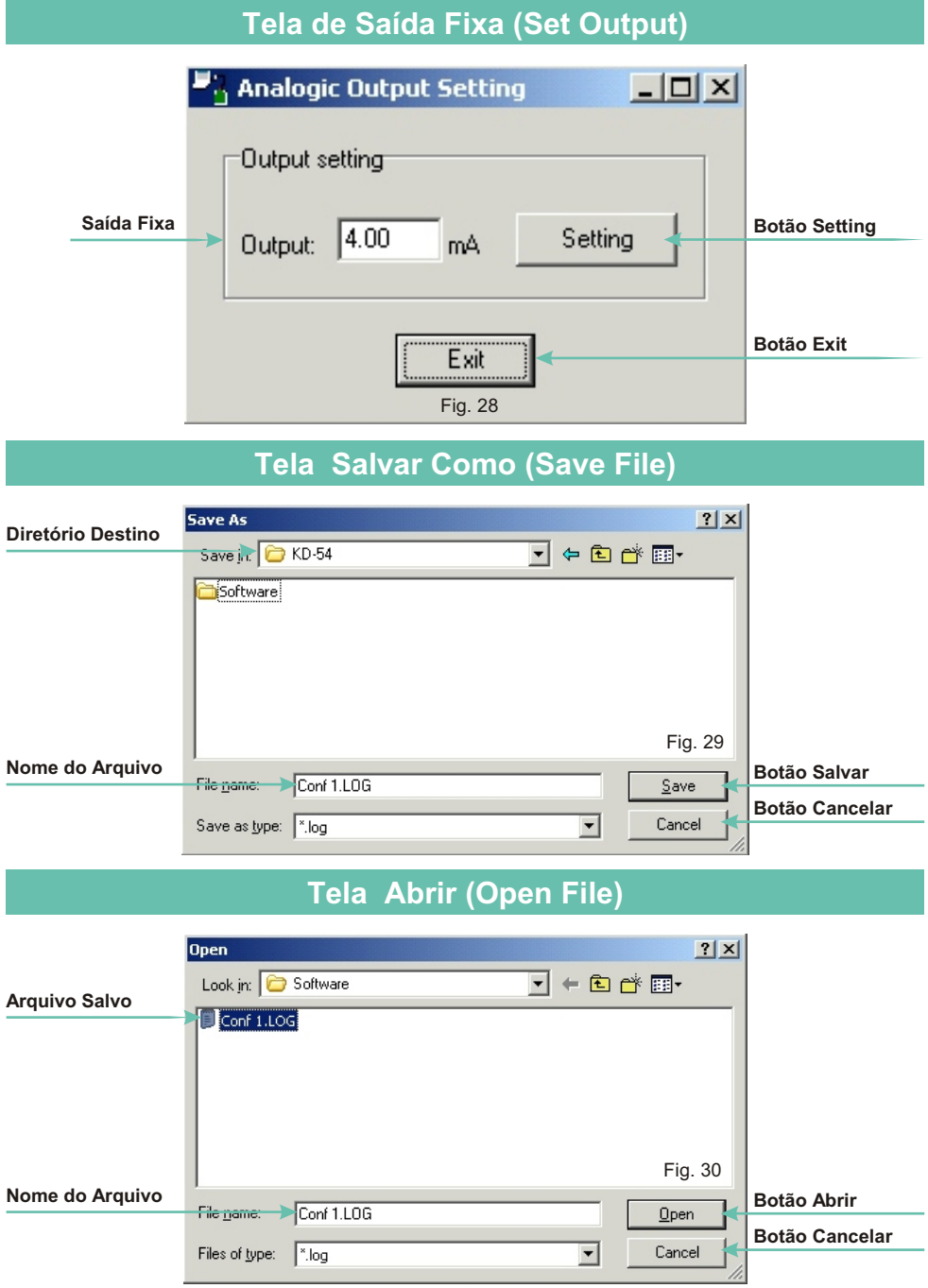

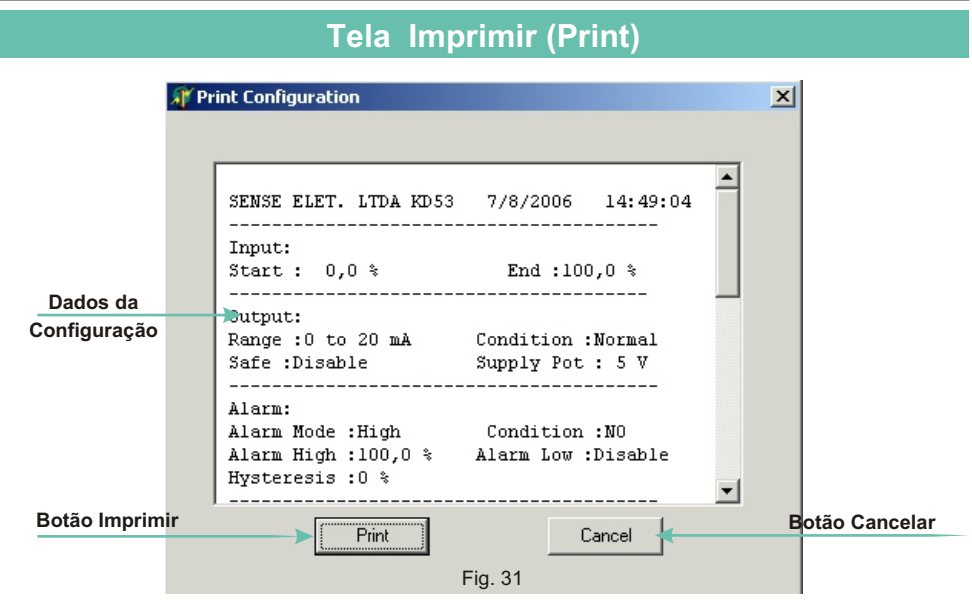

# **Tela de Calibração da Entrada**

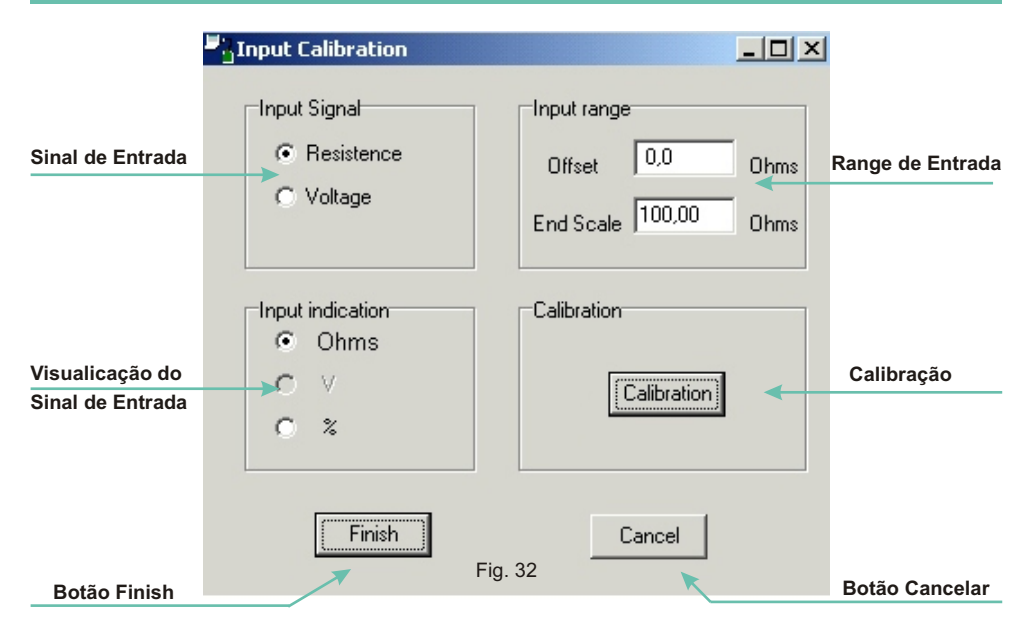

# **Exemplo de Calibração com Potenciômetro**

Para testar o funcionamento correto do instrumento vamos programar a unidade para saída em corrente de 4 a 20mA, usando um potenciômetro com range de 120 a 5K, na condição de alarme vamos usar<br>200 para alarme baixo e 4K7 para alarme alto e para alarme baixo e 4K7 para alarme alto e com alarme acionado a saída deve permanecer em 16mA e o relé de alarme energizado.

# **Procedimento de Calibração**

1º - Faça as conexões conforme desenho abaixo.

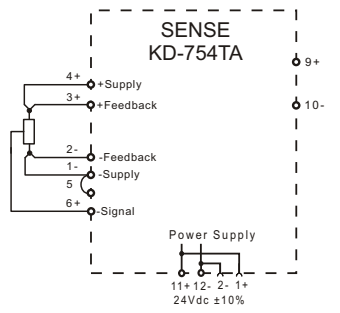

2º - Agora é necessário configurar a porta de comunicação que deseja utilizar, para isso, vá em **Configure** > **Set Port**. Na tela que irá abrir selecione a porta que irá utilizar e aperte o botão **OK**.

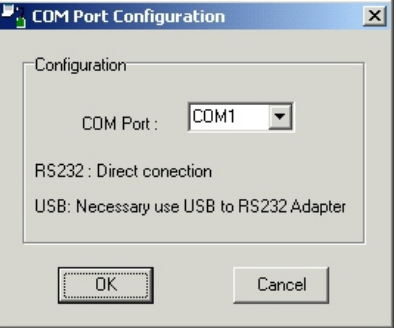

Observe que o led verde de comunicação está piscando, indicando que o instrumento esta comunicando com o sofware.

3º - É recomendado que seja dado um **TAG** para a identificação da caliração, vá em **Configure** > **TAG.** Na tela que ira abrir, digite o tag que deseja e aperte o botão **Download**.

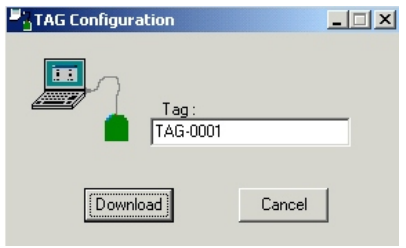

4º - Agora vá em **Calibration** > **Input**.

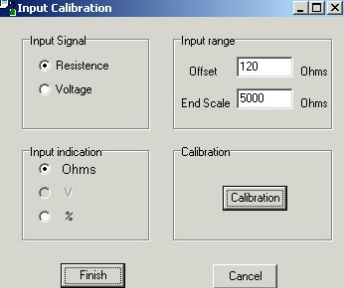

- ü No campo **Input Signal**, selecione **Resistence**.
- ü No campo **Input Indication**, selecione **Ohms**.
- ü No campo **Input Range** digite o valor mínimo que irá utilizar para **Offset** que em nosso caso é 120 e para **End of Scale** o valor será de 5000 .
- ü No campo **Calibration**, clique em **Calibration**, e siga os passos pedidos pelo software.
- ü Após esses passos clique no botão **Finish** para finalizar a calibração.

5º - Agora vamos configurar a saída analógica, no menu principal entre em **Configure** > **Output**, abrirá a tela abaixo.

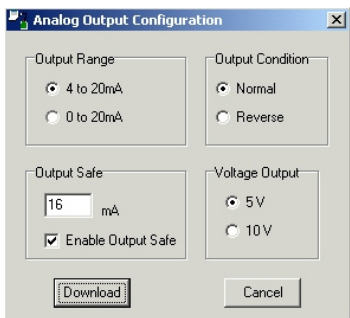

- ü No campo **Output Range** o usuário irá escolher a opção **4 to 20 mA**, nesta opção nós estamos selecionando a saída em corrente que em nosso caso é 4 a 20mA.
- No campo **Output Condition** iremos selecionar a opção **Normal**, nesta configuração nós estamos optando para que a saída varie entre 4 a 20mA e não de 20 a 4mA, que seria o modo **Reverso**.
- ü No campo **Output Safe** nós vamos habilitar a função **Enable Output Safe** e digitar o valor 16mA, nesta opção estamos programando para que quando o alarme for acionado a saída fique em 16mA.
- ü No campo **Voltage Output** é definido a tensão para o potenciômetro que em nosso caso é de 5V.
- $\checkmark$  Feitas as configurações de saída aperte o botão **Download**.

6º - Agora iremos configurar o alarme, para isso vá em **Configure** > **Alarm**.

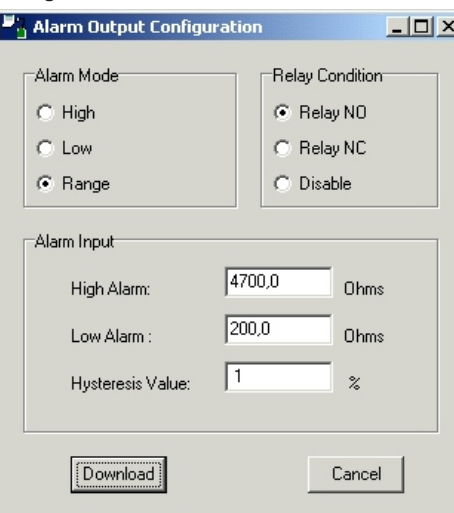

- $\checkmark$  No campo Alarm Mode o usuário deve selecionar a opção **Range**.
- ü No campo **Relay Condition**, deve-se selecionar a opção **Relay NO**, nesta opção o relé energiza quando o alarme for acionado.
- $\checkmark$  No campo Alarm Input, o usuário irá digitar 4700 para alarme alto e 200 para alarme baixo.
- $\checkmark$  O valor da histerese não pode ser menor que 1% do range.
- $\checkmark$  Para testar o Alarme, varie a resistencia para mais e para menos observando o led vermelho de sinalização de defeitos.

7º - Para testar a saída analógica, vamos forçar a saída para 4mA, vá em **Configure** > **Set Output**.

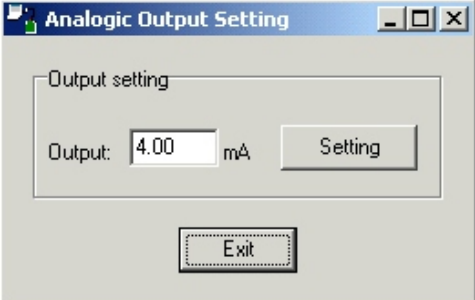

- $\checkmark$  No campo **Output Setting** digite 4 e aperte o botão **Setting**.
- $\checkmark$  Observe no bargraph de saída que a corrente permanece fixa em 4 mA até que seja precionado o botão **Exit**.
- $\checkmark$  Se desejar pode-se ligar um miliamperimetro na saída analógica do instrumento ( bornes 9 + e 10 -) para confirmar a leitura do bargraph.

8º - O KD-754 já esta configurado, bastando agora salvar as configurações feitas, para isto, vá em **Configure** > **Save File**.

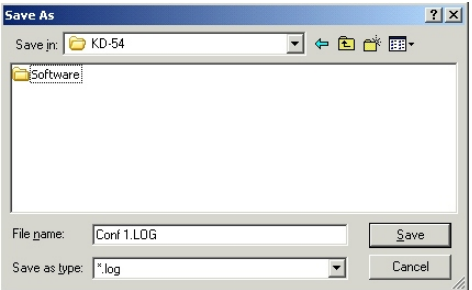

ü Na tela acima o usuário irá definir o nome do arquivo e o diretório onde irá salvar a configuração e apertar o botão **Salvar**.

9º - Na tela inicial o usuário pode visualizar todos os dados inseridos na configuração.

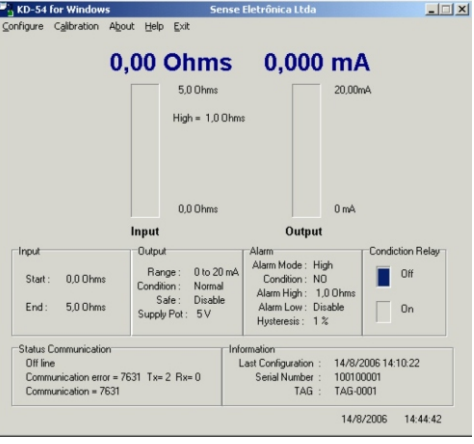

# **Exemplo de Calibração com Gerador de Tensão**

Para testar o funcionamento correto do instrumento vamos programar a unidade para saída em corrente de 0 a 20mA, usando um gerador de tensão com range de 0 a 10V, na condição de alarme vamos usar 1V para alarme baixo e 9V para alarme alto e com alarme acionado a saída deve permanecer em 4 mA e o relé de alarme energizado.

# **Procedimento de Calibração**

1º - Faça as conexões conforme desenho abaixo.

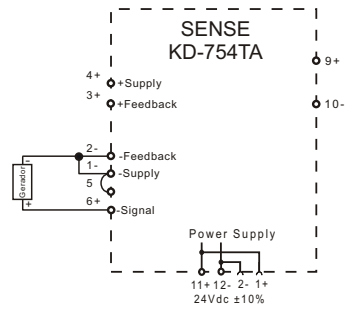

2º - Agora é necessário configurar a porta de comunicação que deseja utilizar, para isso, vá em **Configure** > **Set Port**. Na tela que irá abrir selecione a porta que irá utilizar e aperte o botão OK.

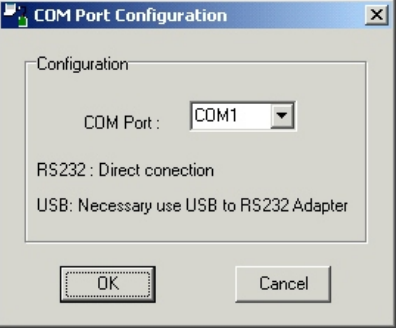

Observe que o led verde de comuicação está piscando, indocando que o instrumento esta comunicando com o sofware.

3º - É recomendado que seja dado um **TAG** para a identificação da caliração, vá em **Configure** > **TAG.** Na tela que ira abrir, digite o tag que deseja e aperte o botão **Download**.

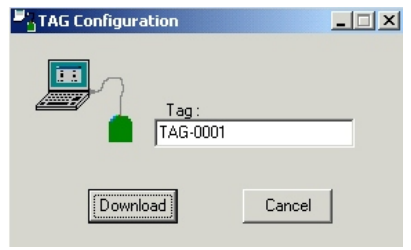

ü 5º - Agora vá em **Calibration** > **Input**.

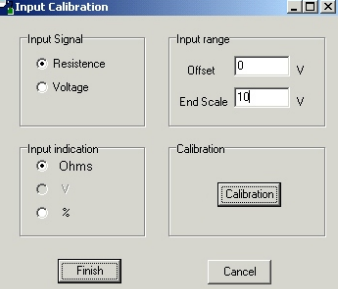

- ü No campo **Input Signal**, selecione **Voltage**.
- ü No campo **Input Indication**, somente a opção **V** estará disponível.
- ü No campo **Input Range** digite o valor mínimo que irá utilizar para **Offset** que em nosso caso é 0V e para **End of Scale** o valor será de 10V.
- ü No campo **Calibration**, clique em **Calibration**, e siga os passos pedidos.
- ü Após esses passos clique no botão **Finish** para finalizar a calibração.

4º - Agora vamos configurar a saída analógica. No menu principal entre em **Configure** > **Output**, abrirá a tela abaixo.

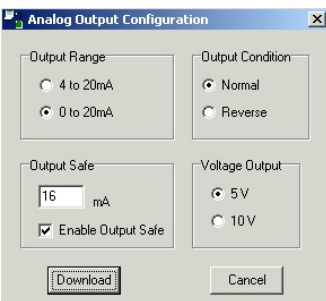

- ü No campo **Output Range** o usuário irá escolher a opção 0 to 20 mA, nesta opção nós estamos selecionando a saída em corrente que em nosso caso é 0 a 20mA.
- No campo **Output Condition** iremos selecionar a opção **Normal**, nesta configuração nós estamos optando para que a saída varie entre 0 a 20mA e não de 20 a 0mA, que seria o modo **Reverso**.
- ü No campo **Output Safe** nós vamos habilitar a função **Enable Output Safe** e digitar o valor 16mA, nesta opção estamos programando para que quando o alarme for acionado a saída fique em 16mA.
- Para utilização de gerador de tensão o campo **Voltage Output** não é utilizado.
- $\checkmark$  Feitas as configurações de saída aperte o botão **Download**.

6º - Agora iremos configurar o alarme, para isso vá em **Configure** > **Alarm**.

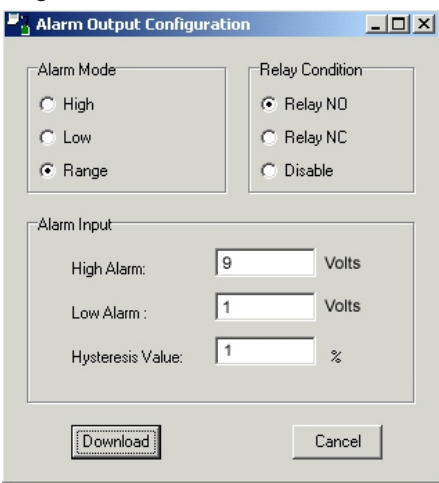

- $\checkmark$  No campo Alarm Mode o usuário deve selecionar a opção **Range**.
- ü No campo **Relay Condition**, deve-se selecionar a opção **Relay NO**, nesta opção o relé energiza quando o alarme for acionado.
- $\checkmark$  No campo Alarm Input, o usuário irá digitar 9 para alarme alto e 1 para alarme baixo.
- $\checkmark$  O valor da histerese não pode ser menor que 1% do range.
- $\checkmark$  Para testar o Alarme, varie a tensão para mais e para menos observando o led vermelho de sinalização de defeitos.

7º - Para testar a saída analógica, vamos forçar a saída para 4mA, vá em **Configure** > **Set Output**.

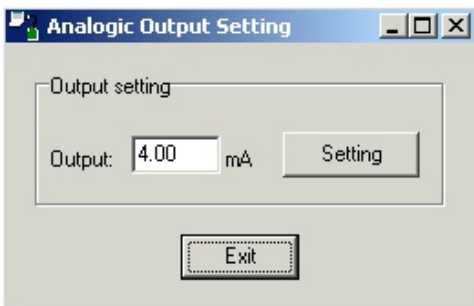

- $\checkmark$  No campo **Output Setting** digite 4 e aperte o botão **Setting**.
- $\checkmark$  Observe no bargraph de saída que a corrente permanece fixa em 4 mA até que seja precionado o botão **Exit**.
- $\checkmark$  Se desejar pode-se ligar um miliamperimetro na saída analógica do instrumento ( bornes 9 + e 10 -) para confirmar a leitura do bargraph.

Rua Tuiuti, 1237 - CEP: 03081-000 - São Paulo -Tel.: 11 2145-0444 - vendas@sense.com.br - http://www.sense.com.br

8º - O KD-754 já esta configurado, bastando agora salvar as configurações feitas, para isto, vá em **Configure** > **Save File**.

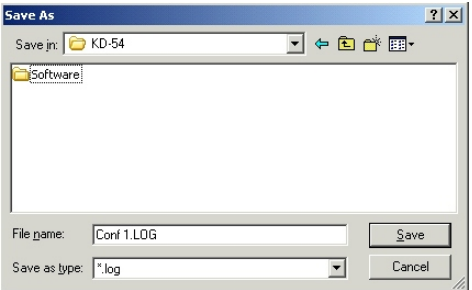

ü Na tela acima o usuário irá definir o nome do arquivo e o diretório onde irá salvar a configuração e apertar o botão **Salvar**.

9º - Na tela inicial o usuário pode visualizar todos os dados inseridos na configuração.

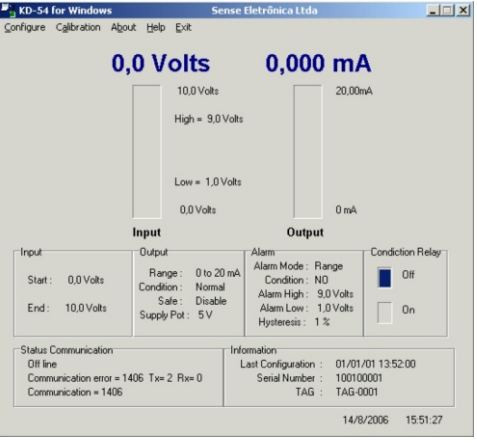

# **Dimensões Mecânicas**

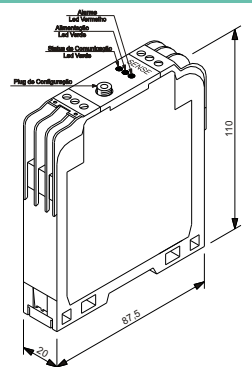